# 図 PRO· 图 Papid 体験版インストールガイド

**Photron** 

# 体験版の利用について

#### =======●はじめに◆=======

体験版では以下の機能に制限がございますので、ご了承ください。

- 1:インストール後30日間使用可能です。
- 2:体験版には使用期限が設定されています。ダウンロード時に必ずWebサイト上でご確認ください。
- 3:保存可能な形式は、図脳RAPIDの最新のファイル形式 (zsdx·zsdxz) です。
- ※zsd・zfd・zrd(旧バージョン形式)で保存しようとすると、「保存できない」旨のダイアログボックスが表示されます。
- この場合は[名前を付けて保存]コマンドで「zsdx・zsdxz」形式で保存してください。
- 4:上記以外のファイル形式(dxf・dwg・jwc・jwwなど)の保存は使用できません。
- 5:印刷結果には「SAMPLE」の文字が入ります。
- 6:[コピー][切り取り]、[メール送信]機能は使用できません。
- 7:PDF出力は使用できません。 ※PROのみ
- 8:図面管理者機能、図脳エクスプローラの連続変換機能は使用できません。 ※PROのみ

### ======●体験版ご利用時のサポートについて◆=======

- ・誠に申し訳ございませんが、フォトロンCADサポートセンターでは体験版に関するサポートは行っておりません。
- ・体験版をご利用になられていて仕様や動作環境等に関するお問い合わせがございましたら以下のWebサイトよりお問い合わせください。 お問い合わせの種類は[その他]としてください。

<https://www.photron.co.jp/cadcontact/>

## =======◆体験版のご使用に関する注意事項◆=======

- ・体験版のインストールを実行した時点で、下記のソフトウェア使用許諾契約書の項に記載の内容に同意されたものとみなします。 インストール前に必ずお読みください。
- ・一度インストールされたPCに同じプログラムの体験版をインストールすることはできません。

# 体験版の使用許諾契約

下記の使用許諾契約書に同意した場合のみ、本体験版プログラムの使用を認めます。

また、インストールを実行した時点で、本ソフトウェア使用許諾契約書の内容に同意されたものとみなします。

#### **1.適用**

以下の事項は株式会社フォトロン(以下「甲」といいます)が、本契約書とともにご提供するソフトウェアプログラムと使用者(以下「乙」といいます)に適用致します。

#### **2.著作権**

本体験版プログラムに関する著作工業所有権のすべては甲に帰属します。

#### **3.使用権許諾**

乙は、DVD-ROMに収録またはダウンロードした「本体験版プログラム」を乙が日本国内で所有する(または使用権を有する)ハードウェアにおいてのみ使用することができます。

#### **4.複製の禁止**

(1)乙は、本契約により甲から提供された「本体験版プログラム」の全部、または一部をハードウェアに読み取ることが可能な形式又は印刷物の形で複製することができません。 (2)乙は、前項の規定にかかわらず「本体験版プログラム」のバックアップ用コピーを複製することができます。

ただし、乙は甲より提供を受けたオリジナルソフトウェアに故障がある時のみバックアップ用コピーを使用できるものとし、それ以外にこれを使用することはできません。

#### **5.改造および解析の禁止**

乙は「本体験版プログラム」におけるソフトウェアについて、その内容の一部又は全部を変更し、又は他のソフトウェアと結合する等の方法により改造してはいけません。 また、本体験版プログラムの解析は一切禁止いたします。

#### **6.保証責任**

(1)甲は、「本体験版プログラム」の使用や性能、特定の目的への適合性、「本体験版プログラム」を利用することにより得た性能および結果について一切の保証を行わないものと します。

(2)甲は「本体験版プログラム」により生じた直接的、間接的存在に関して一切の責任を負わないものとします。

#### **7.使用権の消滅**

乙が、本契約の条項に違反した時は、甲は乙に対し、文書にて通告することにより、乙の「本体験版プログラム」使用権を将来に向かって消滅させることができます。

著作権者 株式会社フォトロン 住所 東京都千代田区神田神保町一丁目105番地 神保町三井ビルディング21階

体験版のインストール方法①

# **1:体験版DVDからインストールする**

自動起動するランチャーから希望する製品の[体験版 インストール]を実行してください。ランチャーが自 動起動しない場合は、trialLauncher.exeを実行ください。

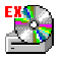

体験版のインストールが開始されたら3に進みます。

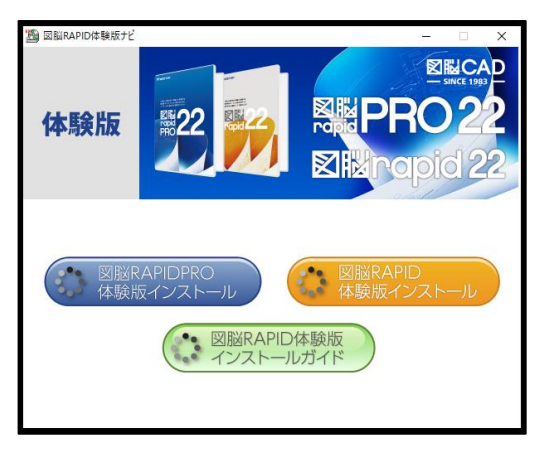

# **2:ダウンロードファイルからインストールする**

ダウンロードしてきたファイルを実行してください。

図脳RAPIDPRO22 64bit版の場合は以下のようなファ イル名になります。

#### setup\_RAPID22P\_SMP\_x64.exe

32bit版の場合は拡張子の前の末尾が w32 となります。 OSのbit数が異なると、インストールできません。万 一、異なるbit数の体験版をダウンロードされた場合は、 再度ダウンロード手続きをとっていただく必要があり ます。

インストールが開始されたら3に進みます。

# **3:インストーラが起動する**

体験版のインストーラが起動するのでインストール フォルダや、図面保存フォルダを指定していきます。 通常は変更する必要はありません。

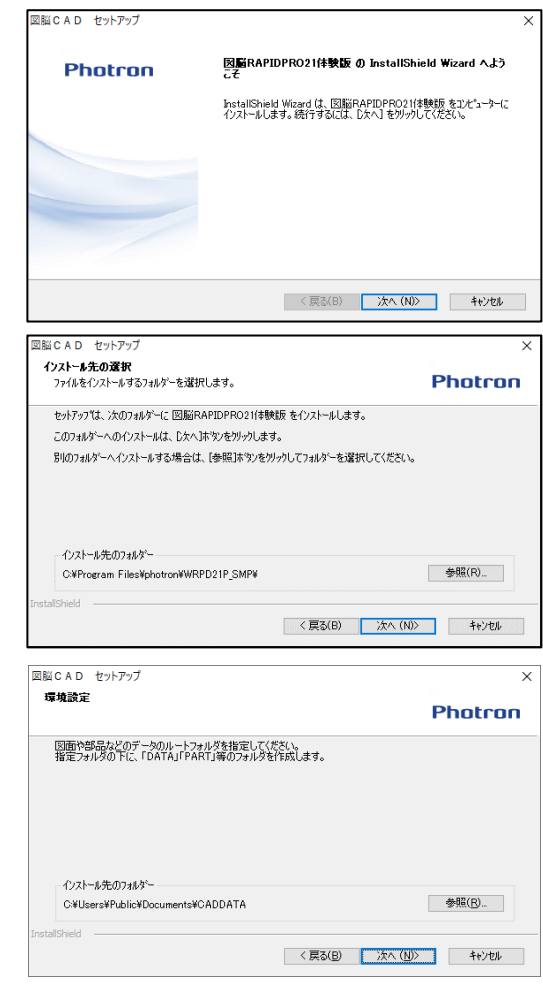

体験版のインストール方法②

# **4:初期値を選択する** ※**PROのみ表示**

インストールを進めていくと、セットアップタイプの 選択画面が表示されます。ここではツールバーの初期 状態と、操作関連の初期設定を選択します。各モード の説明は以下の通りです。

体験版モード:

体験版チュートリアル用のツールバーが登録されます。 ツールバー以外はスタンダードモードと同様です。体 験版を初めて使われる方はこちらをお勧めします。

スタンダードモード:

標準的な機能を使用できるモードです。ヘルプやマ ニュアルは本モードを基準に作られています。図脳 RAPIDはすでに使用しており、基礎的な使い方は理解 されている方が新機能を試したいときにお勧めです。

#### クラシックモード:

Ver.17以前の操作に近い感覚で使用できるモードです。

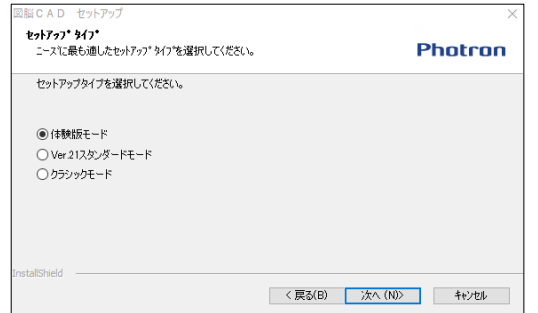

# **5:背景色を選択する** ※**PROのみ表示**

背景色を選択します。背景色は後から変更可能です。

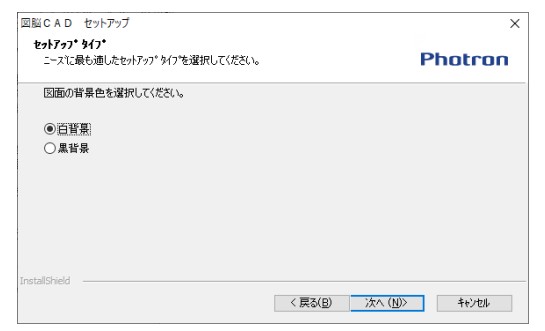

## **6:インストールの開始**

確認画面の表示後に、インストールが開始されます。 完了画面が出たらインストール完了です。

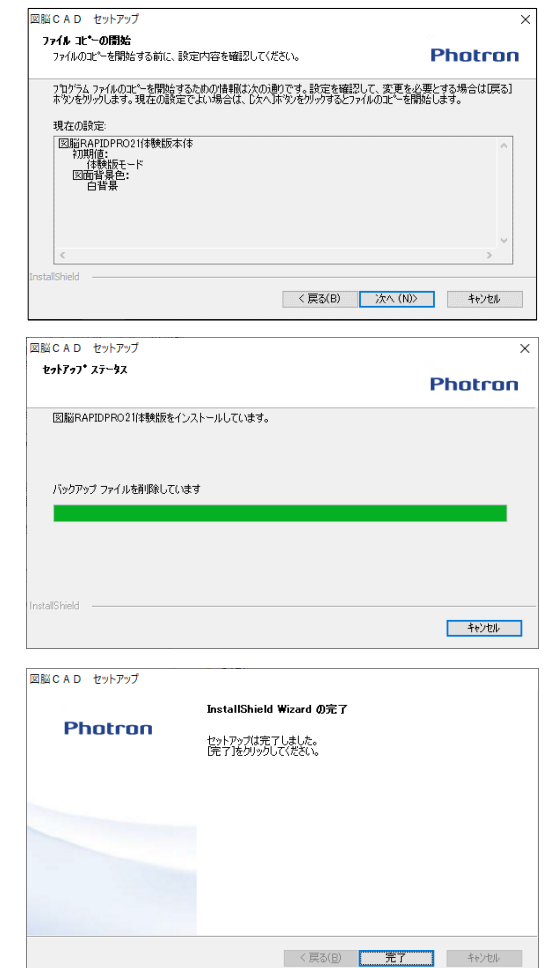

# インストールや起動に失敗する場合

# **インストール時に動作保証対象外のOSです、と 表示される。**

多くの場合、「64bitのOSに、32bitの体験版をインス トールしようとしている」のように、OSとインストー ルしようとしているプログラムのbit数が合わないこと に起因します。 この場合、OSに合わせたbit数の体験版を再度ダウン

ロードいただく必要があります。

WindowsXPなど古いOSを使用している場合にも同メッ セージが表示されますが、動作保証外のOSでは使用で きませんのでご了承ください。

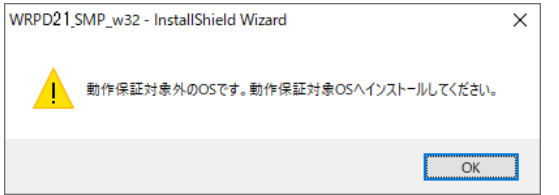

# **インストールしたばかりで期限切れ、と表示さ れる。**

過去に同じバージョンの体験版を一度でもインストー ルしていると、アンインストールをしても使用期限は リセットされません。

期限をリセットする方法はございませんので、体験さ れる際は、体験期間を取れそうな日程を見計らってイ ンストールすることをお勧めします。

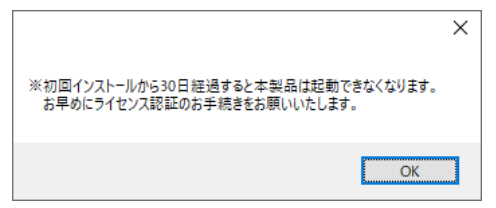

### **ファイル出力のメニューがグレーになって使用 できない。**

体験版ではファイル出力のメニューは制限されている ためグレーアウトしており使用できません。

評価出力を希望される場合は、zsdxもしくはzsdxzの データをご提供いただくことで、評価用のDXF等をお 渡しできます。(変換数量に制限があります)

最寄りの当社営業所までお問い合わせください。

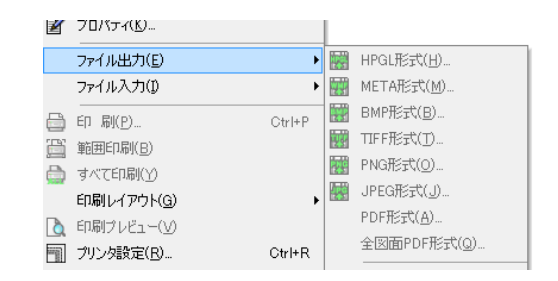